## Postup registrácie vášho spotrebiča do akcie

### ''Darček zadarmo'' alebo ''Cashback''

1. Pred zahájením registrácie sa uistite, že Vami zakúpený spotrebič je uvedený v zozname výrobkov, na ktoré sa akcia "Darček zadarmo" alebo **''Cashback'' vzťahuje. Kliknite na položku ''Vybrané modely", kde je uvedený zoznam výrobkov.**

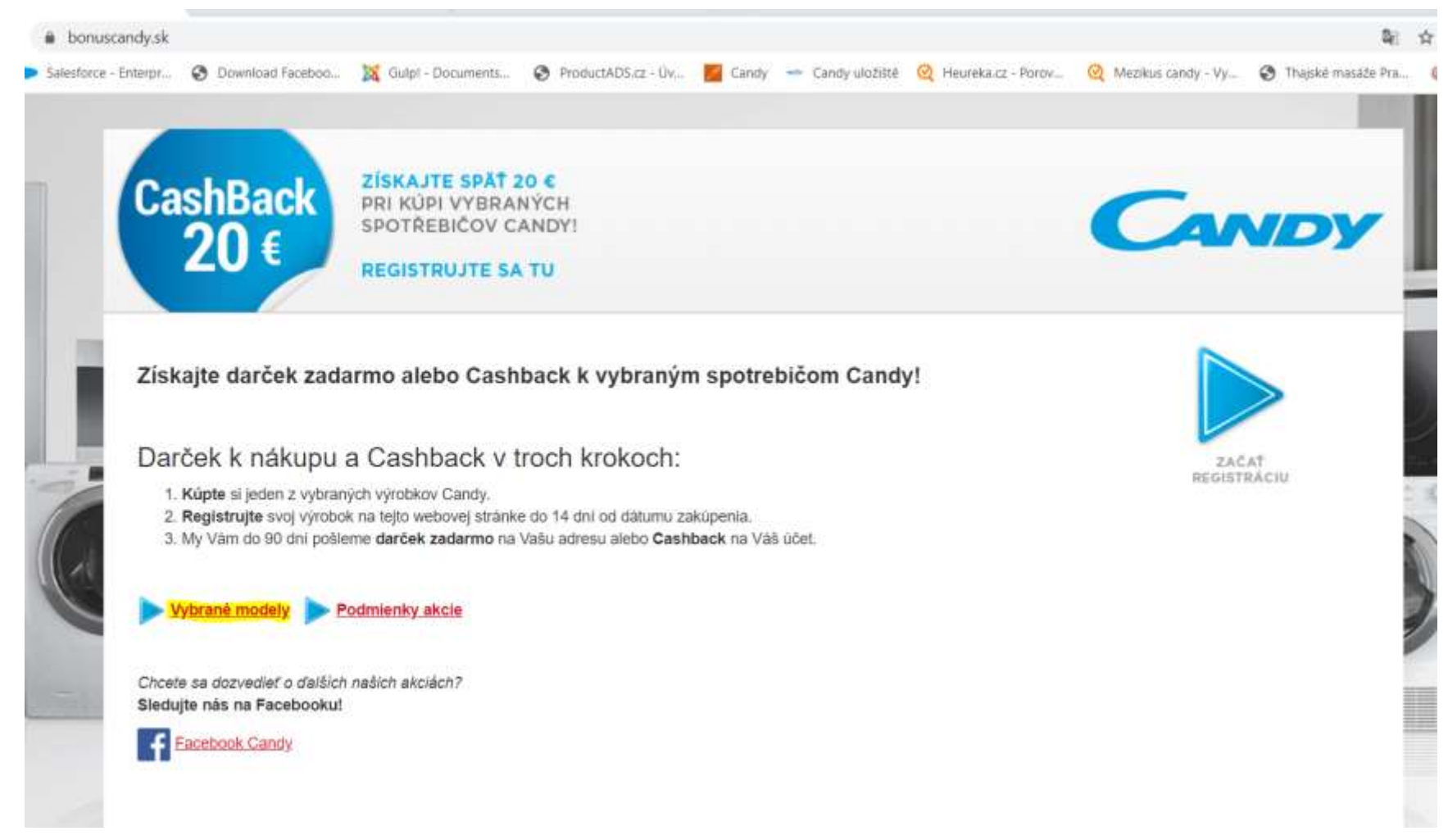

#### 2. Pozorne si tiež prezrite podmienky akcie. Výrobok registruite až potom, čo si overíte, že všetky uvedené podmienky akcie spĺňate.

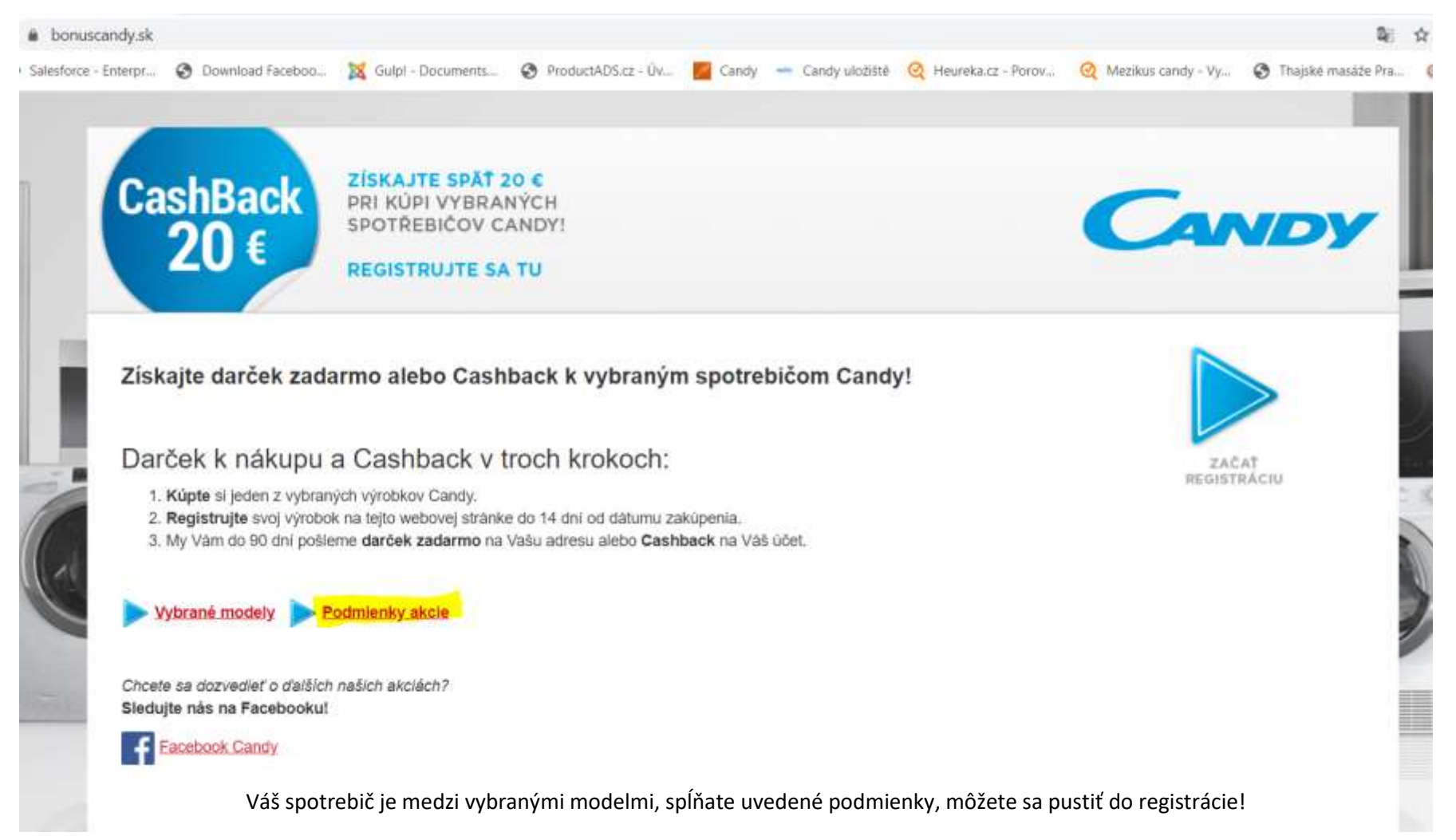

#### **3. Registráciu zahájite kliknutím na modrú šípku:**

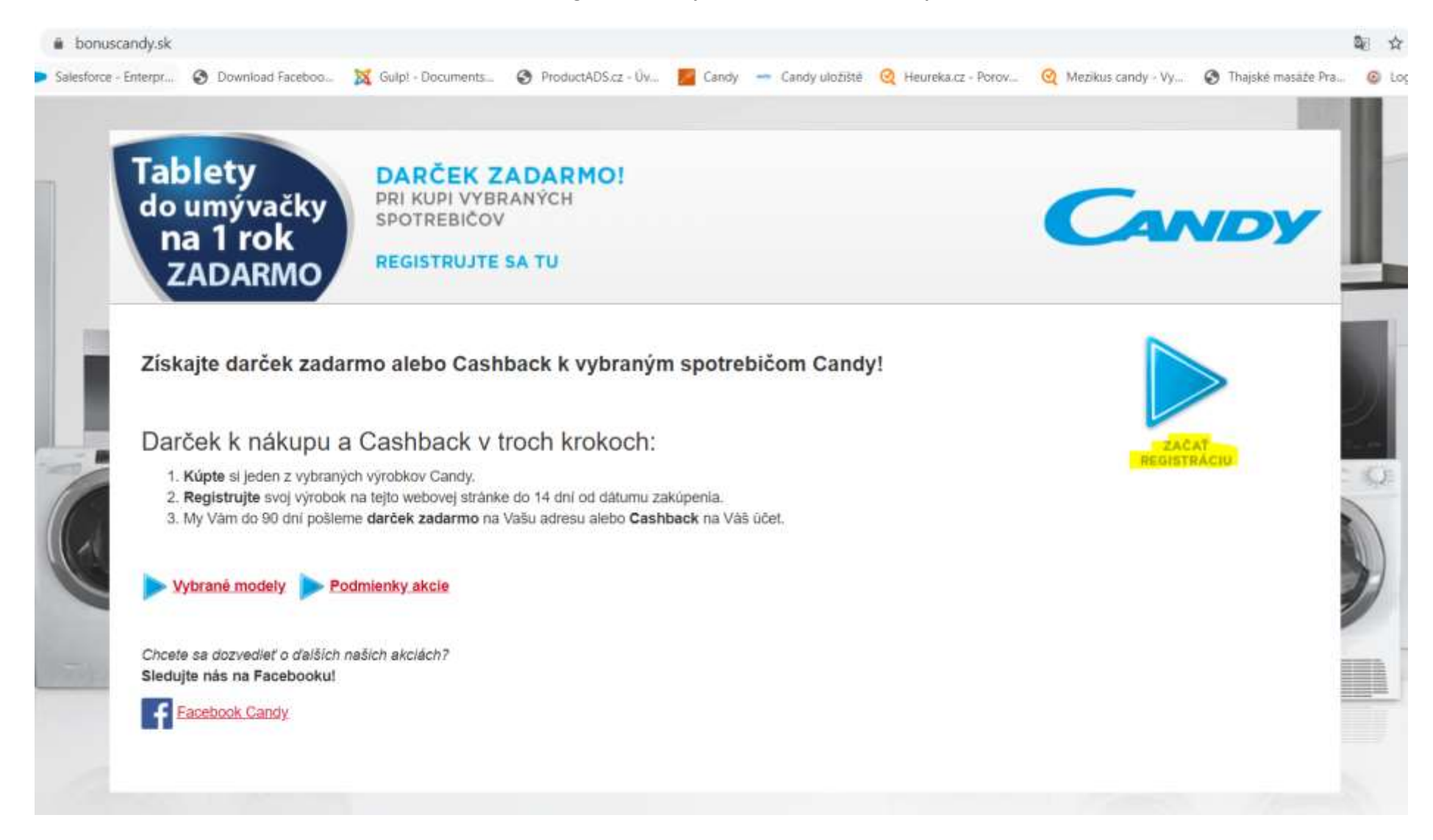

4. Po kliknutí sa vám zobrazí táto hláška. Pre úspešnú registráciu budete teda potrebovať scan nákupného dokladu (faktúry, účtenky) a výrobný **štítok, ktorý nájdete na spotrebiči.** 

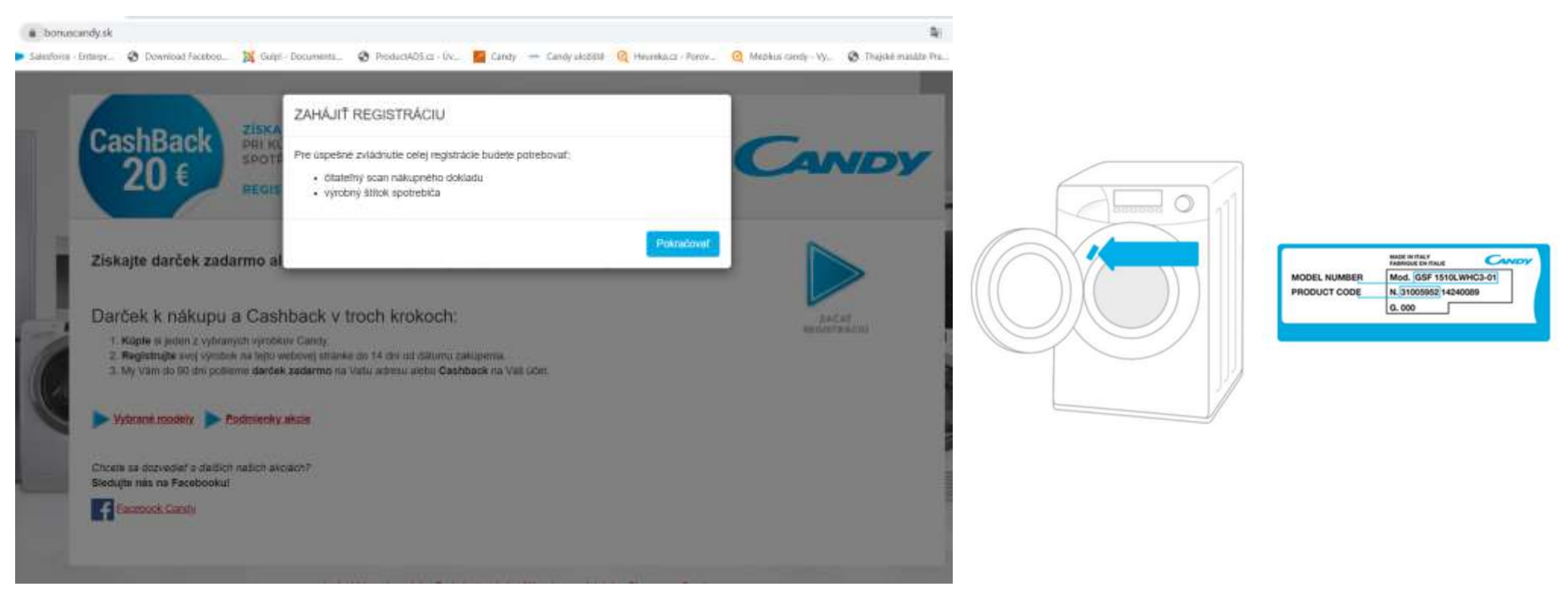

Upozornenie: Čiastočne vyplnený formulár v priebehu registrácie nie je možné ukladať. Preto sa prosím presvedčte, že máte u seba všetky vyžadované súbory a dáta, aby ste v opačnom prípade registráciu nemuseli vypĺňať od *začiatku.*

**Pokiaľ máte všetko pripravené, kliknite na tlačidlo ''Pokračovať''.**

#### **5.** Vyplnenie prvej časti: **''Výrobok''**

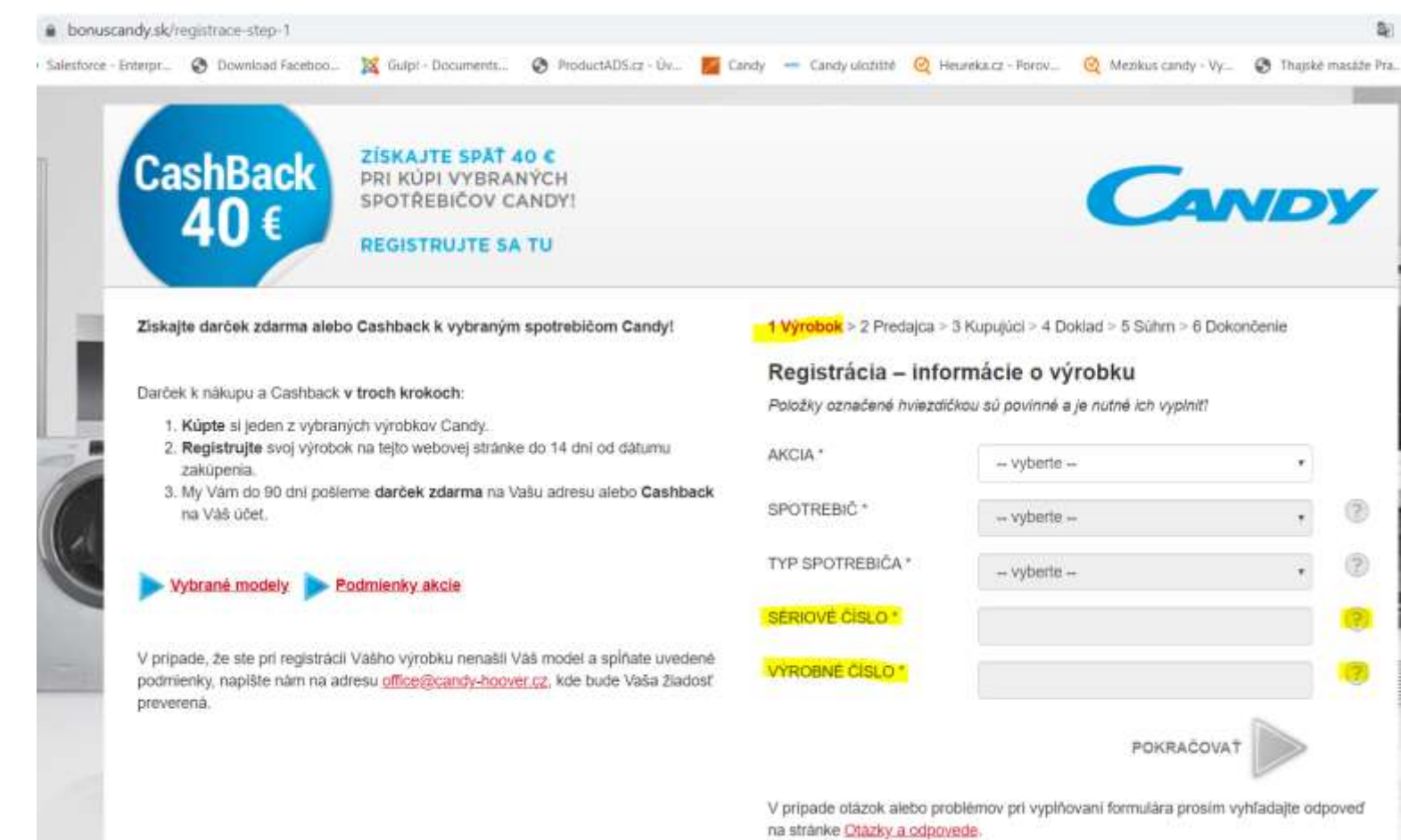

Kliknutím na "otáznik" sa Vám zobrazí nápoveda s tým, čo doplniť do zostávajúcich koloniek. Všetko je uvedené na štítku výrobku.

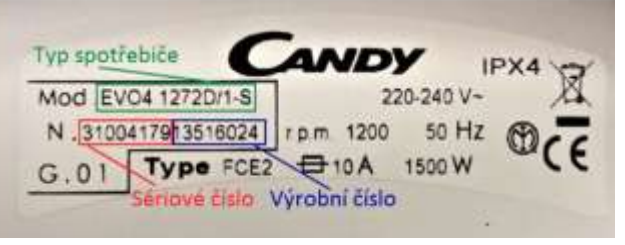

- **AKCIA** Tu vyberiete typ akcie, do ktorej sa chcete zaregistrovať
- **SPOTREBIČ** napr. "práčka voľne stojaca"
- **TYP SPOTREBIČA**  vyberiete konkrétny model
- **SÉRIOVÉ ČÍSLO**
- **VÝROBNÉ ČÍSLO**

**Upozornenie:** *Registráciu je nutné urobiť do 14 dní od zakúpenia výrobku. V prípade nedodržania tejto lehoty nie je možné výrobok registrovať a nárok na darček zadarmo či Cashback zaniká!*

**Kliknutím na tlačidlo "Pokračovať" sa dostanete k ďalšiemu kroku.**

#### 6. Vyplnenie druhej časti: **''Predajca''.** Vyplňte, kde ste výrobok zakúpili.

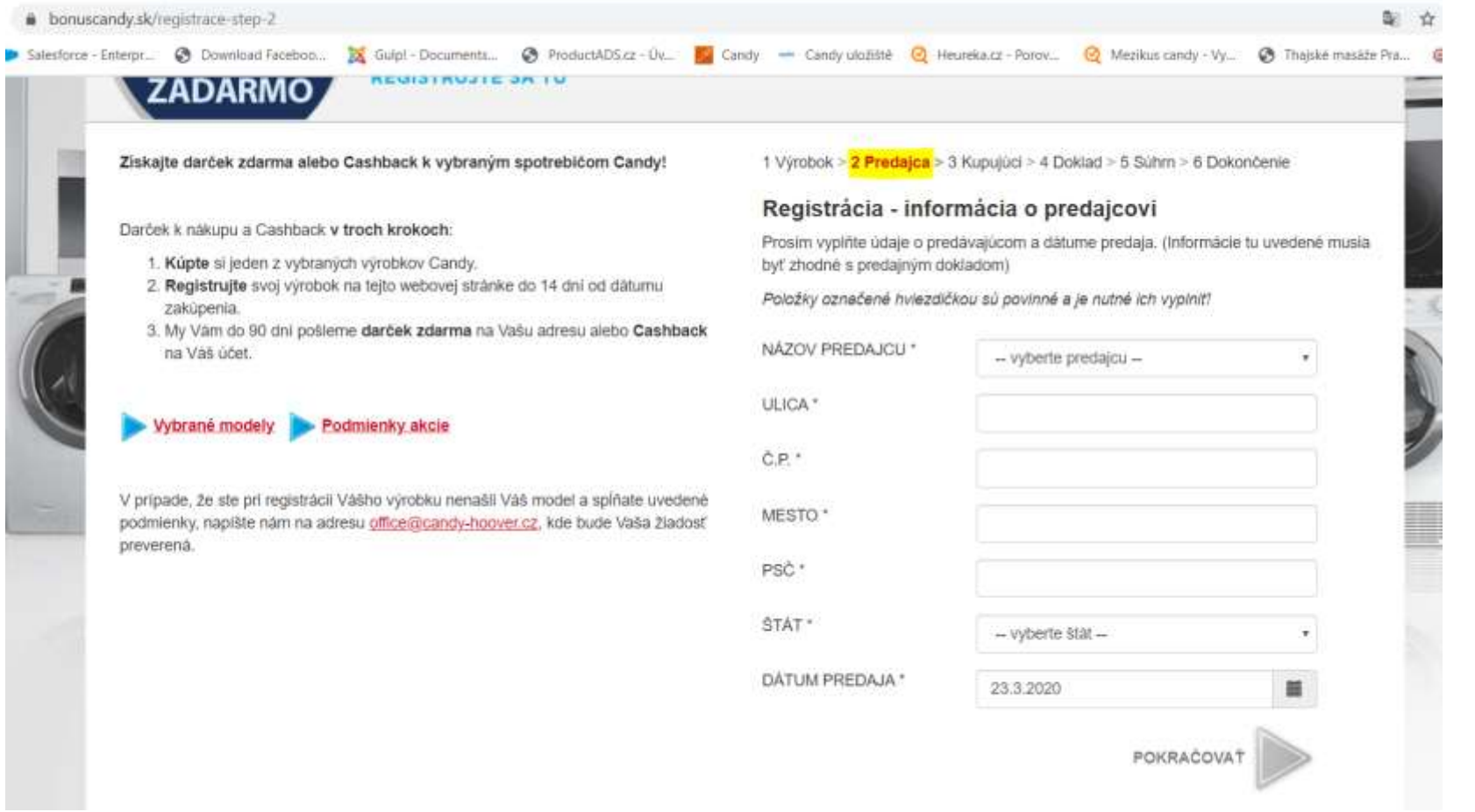

• **NÁZOV PREDAJCU** – doplňte názov predajcu (kde ste výrobok zakúpili

- $\bullet$  **ULICA** napr. "Nová"
- $\bullet$  **P.Č.** napr. "33a"
- MESTO napr. "Bratislava"
- $\bullet$  **PSČ** napr. "821 01"
- **DÁTUM PREDAJA** Ak máte klasickú účtenku z pokladne, vyberiete dátum, ktorý je uvedený na účtenke. Pokiaľ máte faktúru, zadáte dátum vystavenia faktúry, nie dátum zdaniteľného plnenia.

**Kliknutím na tlačidlo ''Pokračovať'' sa dostanete k ďalšiemu kroku.**

#### 7. Vyplnenie tretej časti registrácie **''Kupujúci''.**

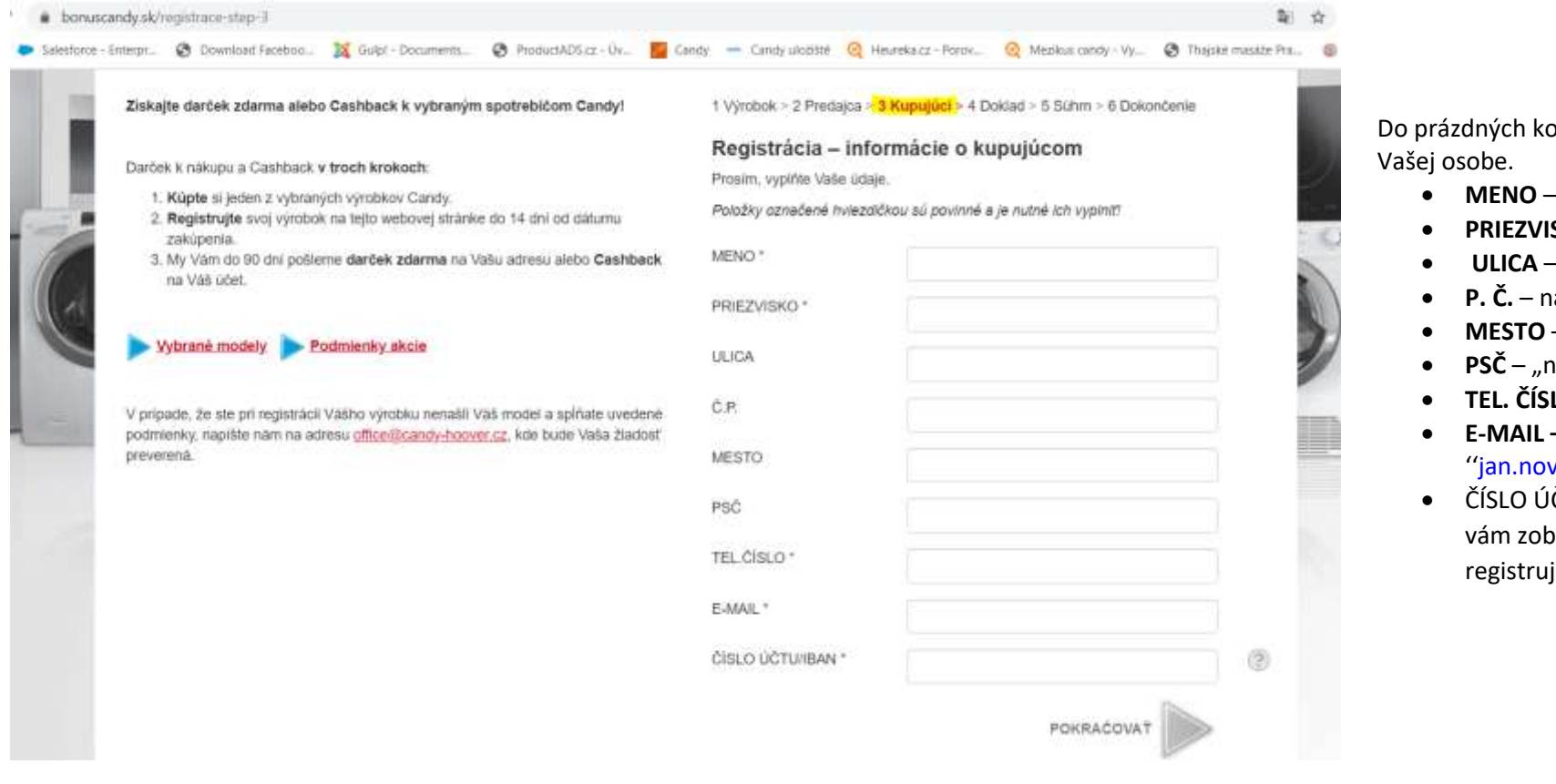

ploniek zadáte údaje o

- **MENO**  napr. "Ján"
- **SKO** napr. "Novák"
- **ULICA** napr. "Dlhá"
- **Parager.** "1"
- **MESTO**  "napr. Bratislava"
- **PSČ**  "napr. 821 01"
- **LO** napr. "0909 111 222"
- **E‐MAIL –** napr. vak@zoznam.sk"
- ČTU políčko číslo účtu sa vrazí len pokiaľ sa iete do akcie Cashback

*Upozornenie: Prosím prekontrolujte správnosť údajov, hlavne adresu, na ktorú Vám, pokiaľ sa registrujete do akcie ''darček zadarmo'', bude darček doručovaný. Na uvedenú adresu Vám bude darček zaslaný, poprípade budete kontaktovaný ohľadom doplnenia údajov.*

#### **Kliknutím na tlačidlo ''Pokračovať'' sa dostanete k ďalšiemu kroku.**

#### 8. Vyplnenie štvrtej časti **''Doklad''.**

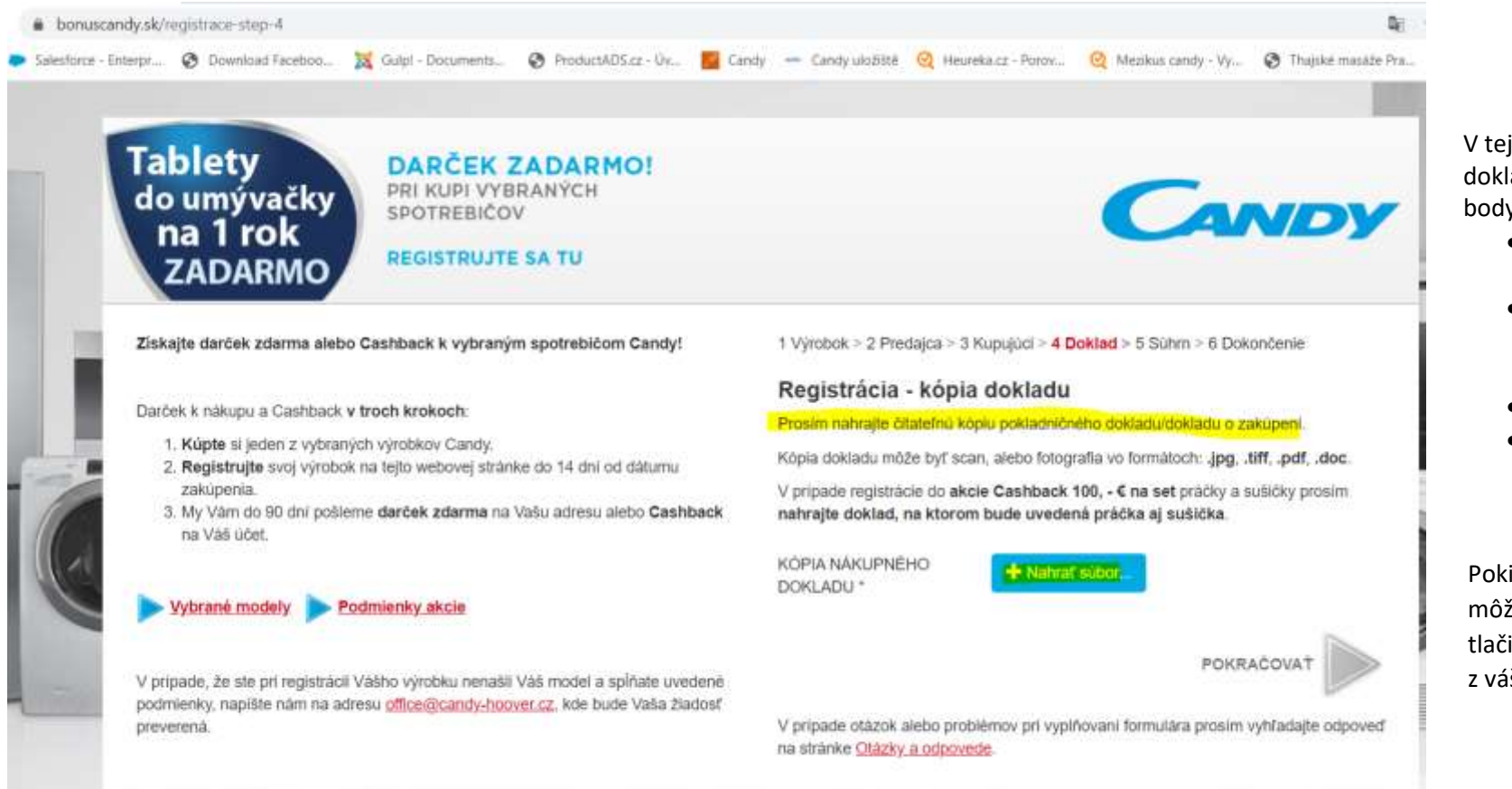

V tejto časti je nutné nahrať scan Vášho dokladu. Dodržte prosím nasledujúce body:

- V názvoch súborov **nepoužívajte diakritiku**.
- Kópia dokladu môže byť ako scan, alebo fotografia **vo formátoch .jpg**, **.tiff**, **.pdf**, **.doc**.
- Uistite sa, že **doklad je čitateľný**.
- Maximálna veľkosť nahrávaného súboru je **10 MB**.

Pokiaľ ste dodržali vyššie uvedené body, môžete prejsť k nahrávaniu. Kliknite na tlačilo ''Nahrať súbor'' a vyberte súbor z vášho počítača.

Pokiaľ ste splnili všetky vyššie uvedené podmienky a aj napriek tomu máte problém s nahrávaním, skúste uložiť súbor na iné miesto vo Vašom počítači (napr. na Plochu) a zopakujte nahrávanie.

**Kliknutím na tlačidlo "Pokračovať" sa dostanete k ďalšiemu kroku.**

#### 9. Kontrolná piata časť registrácie **''Súhrn''.** Tu máte možnosť prekontrolovať zadané údaje, prípadne sa vrátiť o krok späť a upraviť ich.

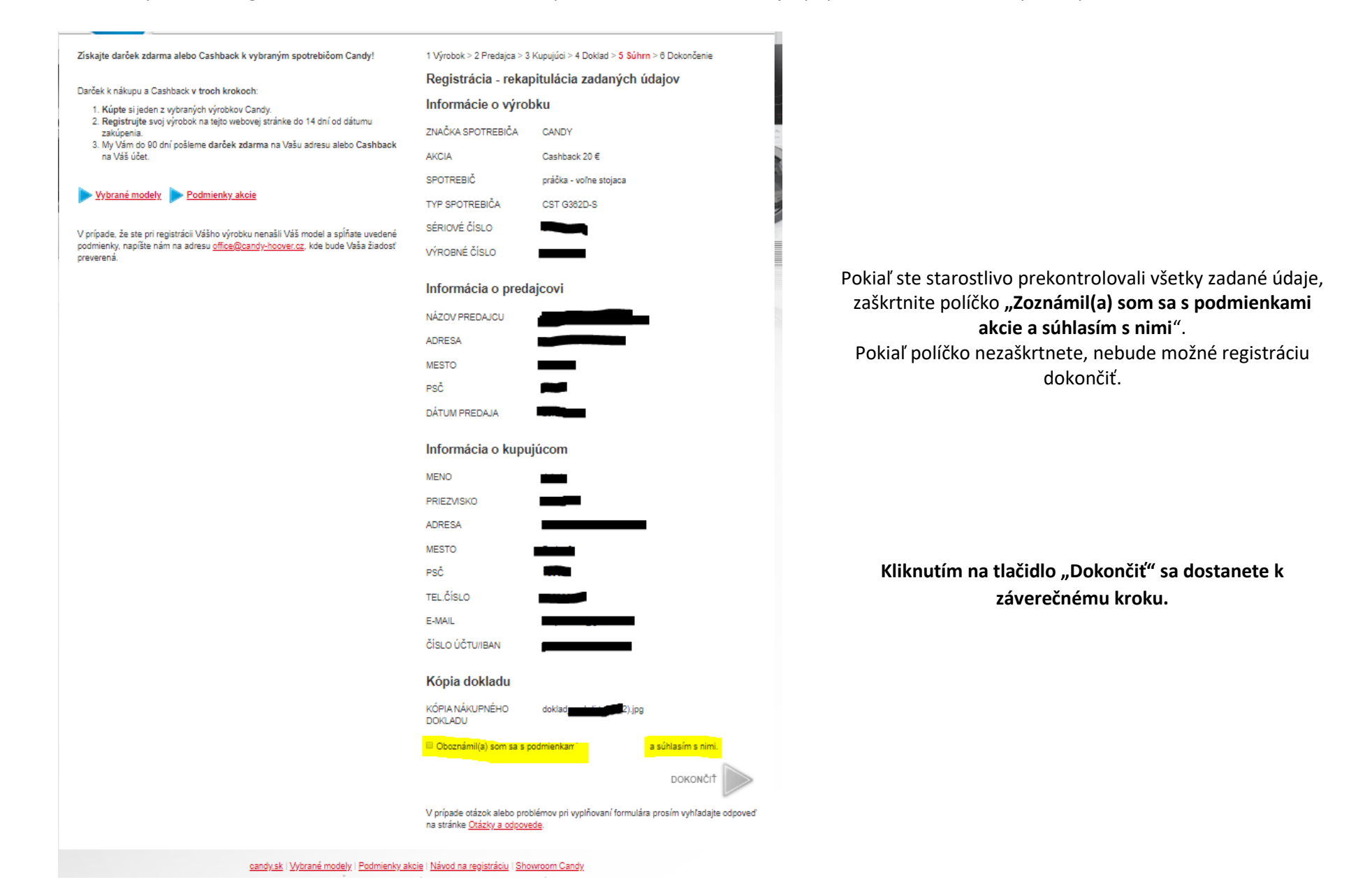

10. Záverečná šiesta časť **''Dokončenie''.** Táto stránka vás informuje o úspešnom dokončení registrácie.

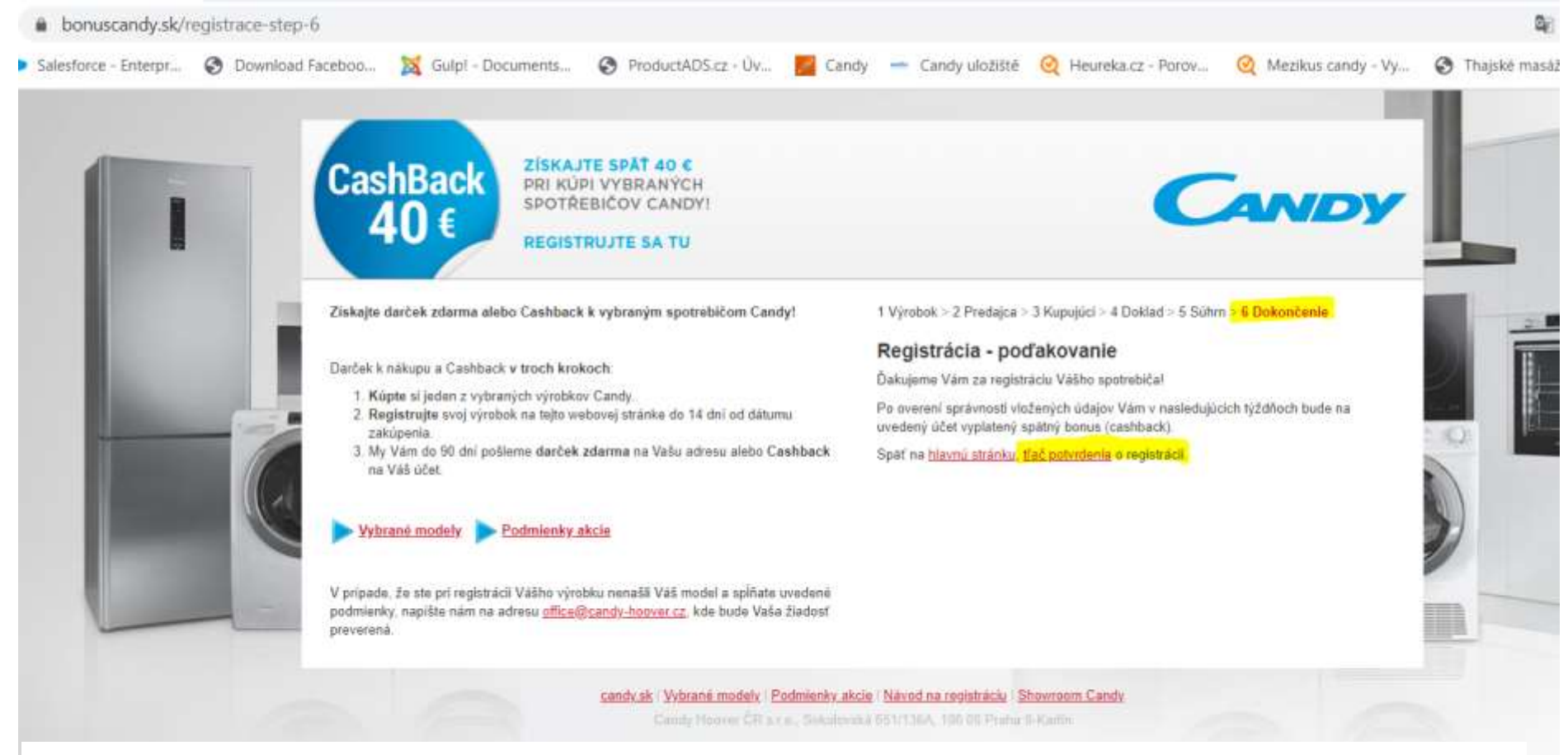

**Po overení správnosti údajov Vám bude doručený e-mail potvrdzujúci úspešnú registráciu a následne vám bude na zadanú adresu doručený darček zadarmo.**

V prípade, že ste neobdržali potvrdzujúci e-mail alebo ste nenašli Váš model a spĺňate vyššie uvedené podmienky, napíšte nám na adresu office@candy‐hoover.cz, kde bude Vaša žiadosť preverená.

# **Ďakujeme za registráciu Vášho výrobku!**

*Chcete sa dozvedieť o ďalších našich akciách?* **Sledujte náš [Facebook!](https://www.facebook.com/CandyCZSK/)**